## ITE&EEC 專業人員證書線上申請說明

壹、線上申請流程:

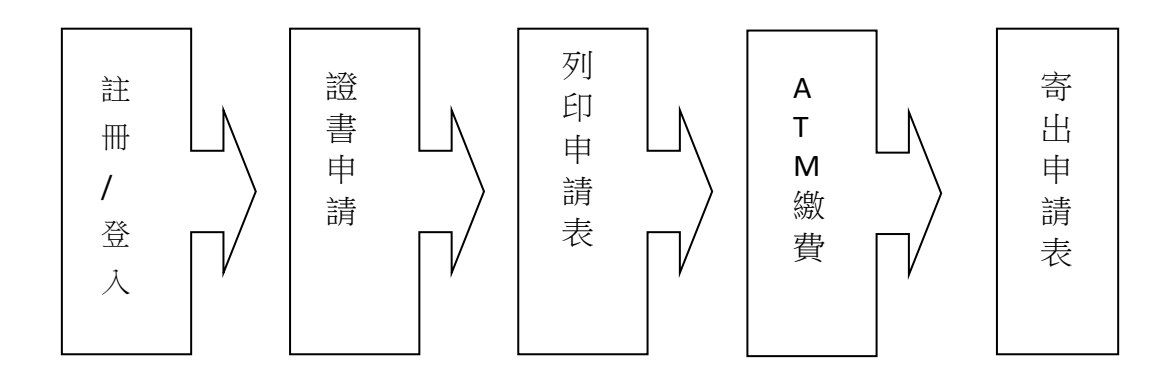

注意事項:

- 1. 凡持有本會單項合格證書者,因遺失、變更姓名、證書資訊誤植等原因得申請補 發。申請時間為該證書核發年度三年內,超過時間者得重新報名測驗取得合格證 書。
- 2. 凡具備 ITE/EEC 各項單項證書者,得組合申請換發人員別證書,各單項證書需於申 請年度**三年内**取得,任一證書核發年度超過時間者該項目需重新報考。
- 3. 為確保申請人之權益,請務必填寫正確資料,以利證書製作及寄送。若因申請人 填寫錯誤影響證書製作及寄送,將由申請人自行吸收寄送郵資。
- 4. 測驗成績將於應試 10 日工作後公布在網站上,成績公佈後,方可申請本項證書。

貳、證書線上申請說明

- 一、 帳號註冊/登入
	- 1. 請至本會 ITE/EEC 線上報名系統註冊或登入系統,申請證書。

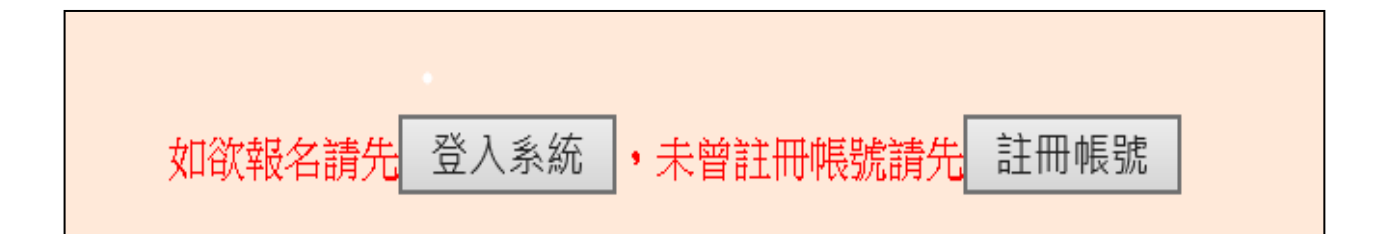

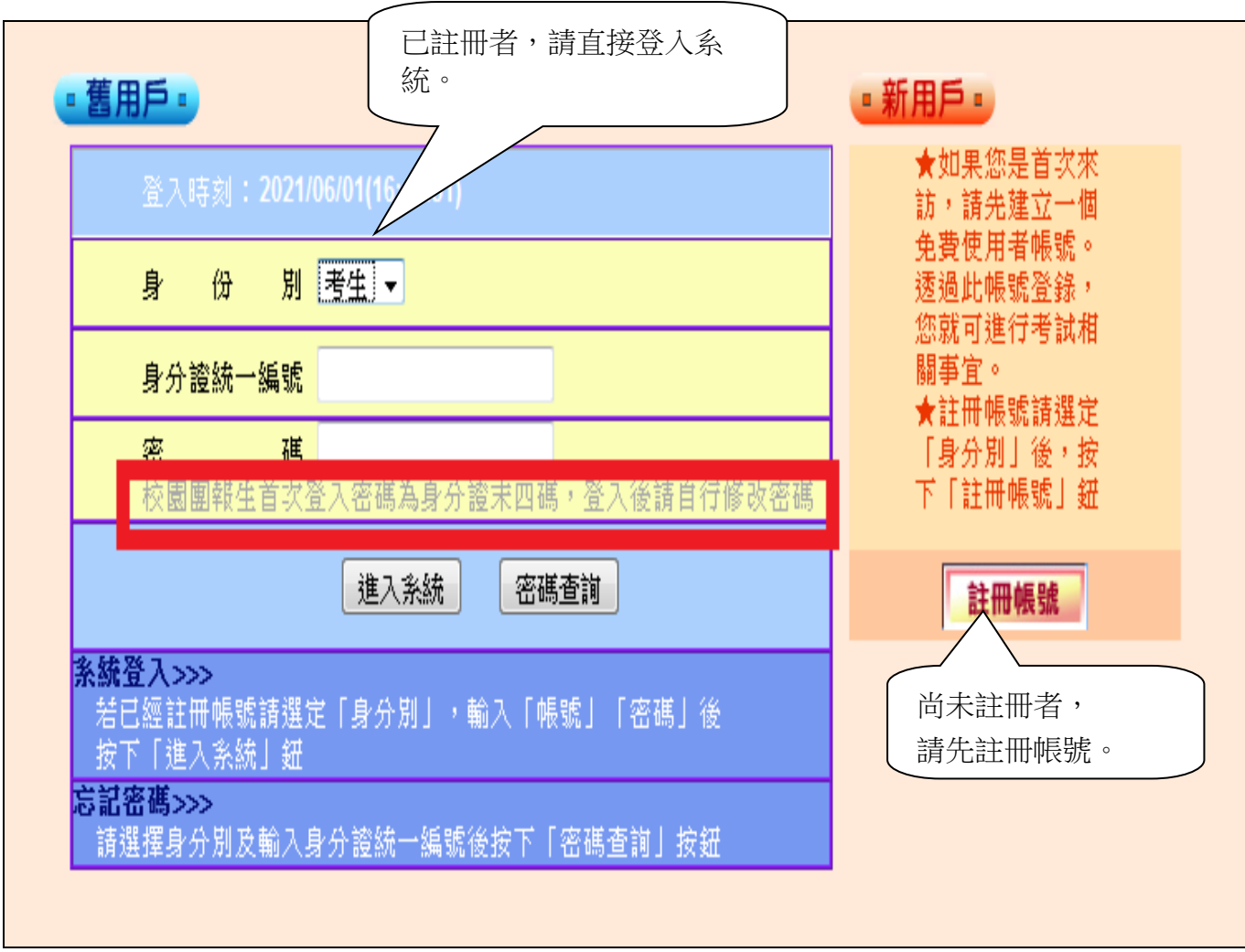

2. 註冊帳號:

※ 確認是否已註冊過帳號:

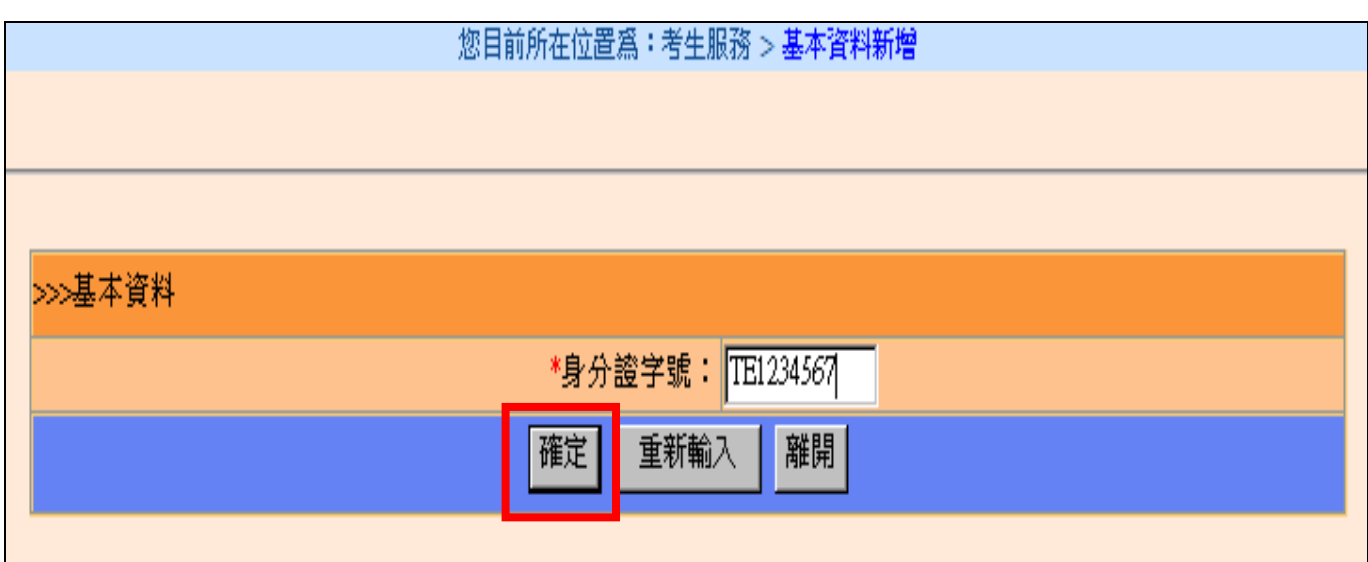

※ 若考生選擇註冊帳號,將進入以下基本資料填寫畫面,請詳填資料,尤其學校名稱 及通訊地址,關係到證書寄達地點。

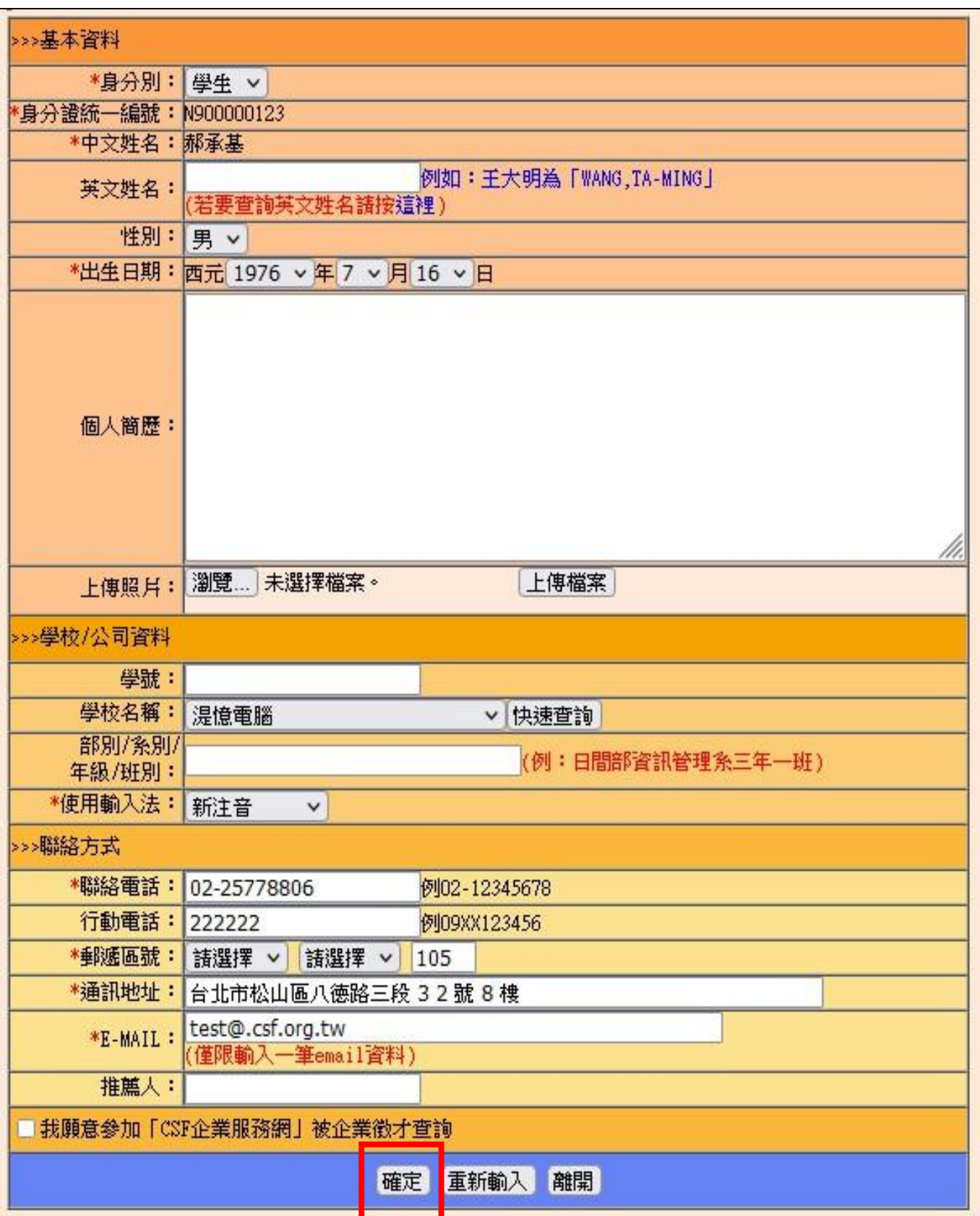

## ※ 學校名稱的輸入方法:

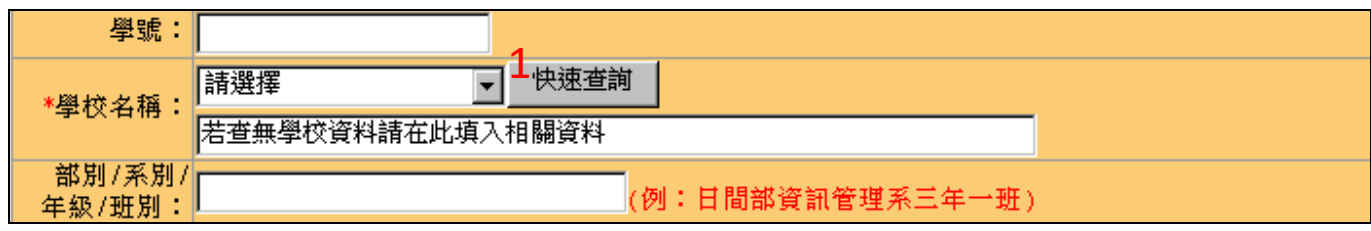

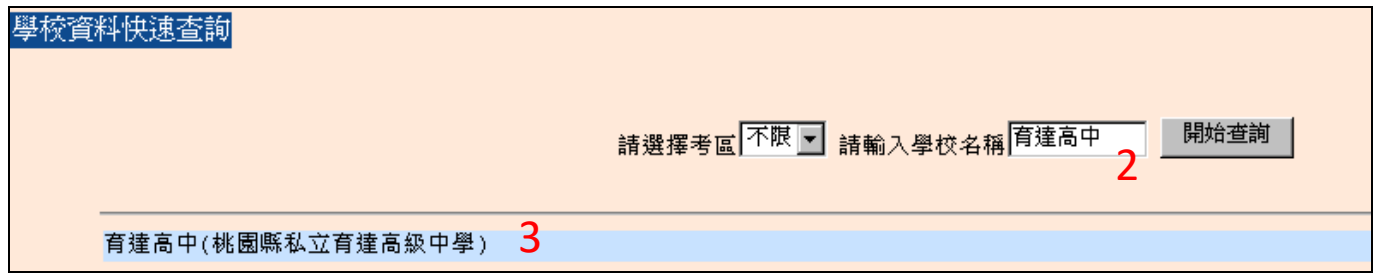

## 3. 登入系統:

輸入「身分證字號」及「密碼」登入。

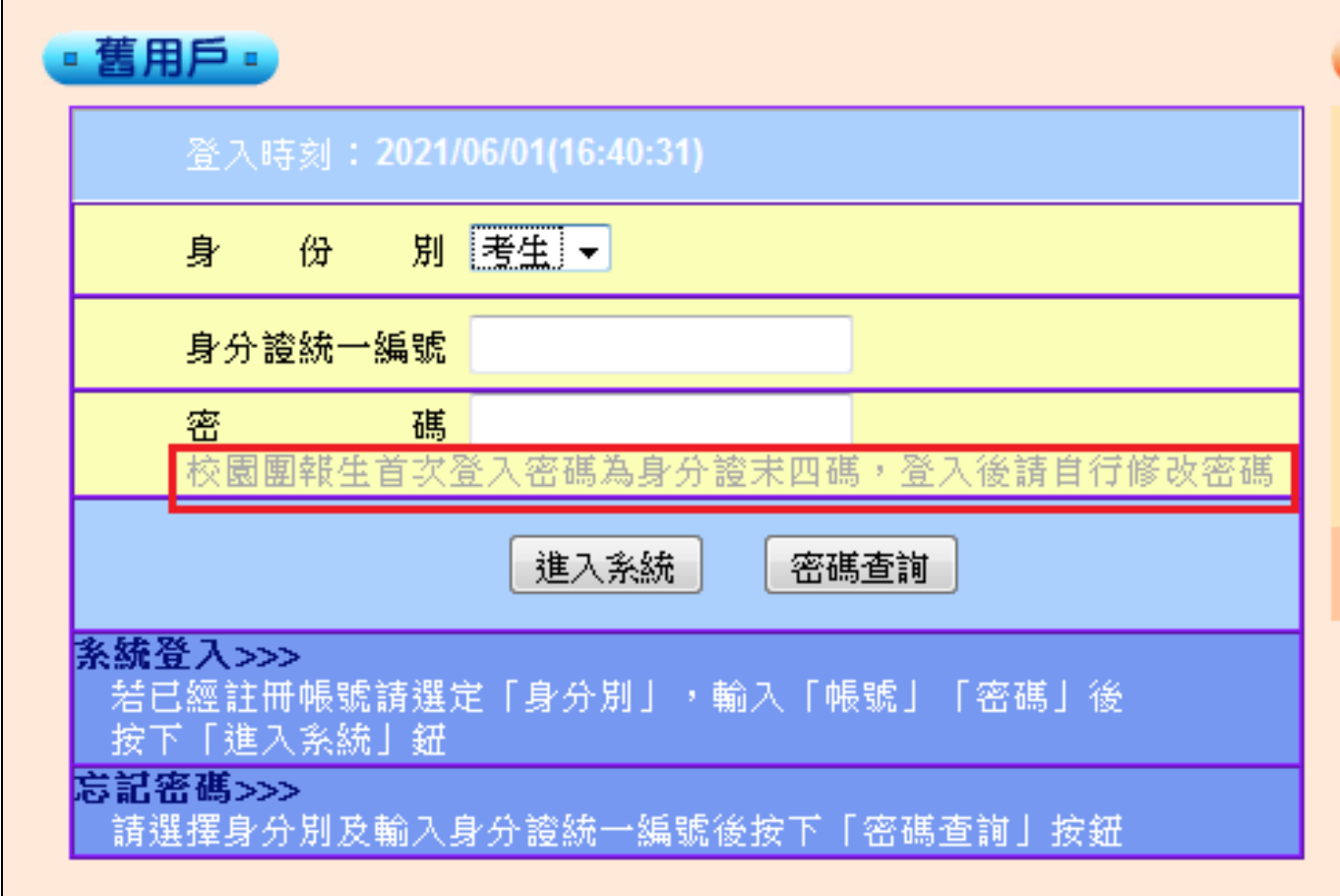

- 二、 證書申請:
- 1. 登入考生服務系統,將出現以下選項,請選擇「證書申請」。

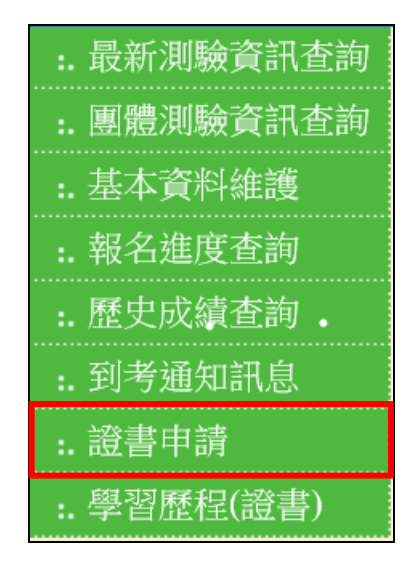

2. 證書申請分為「ITE 資訊專業人員鑑定(ITE)」或「企業電子化人才能力鑑定(EEC)」。

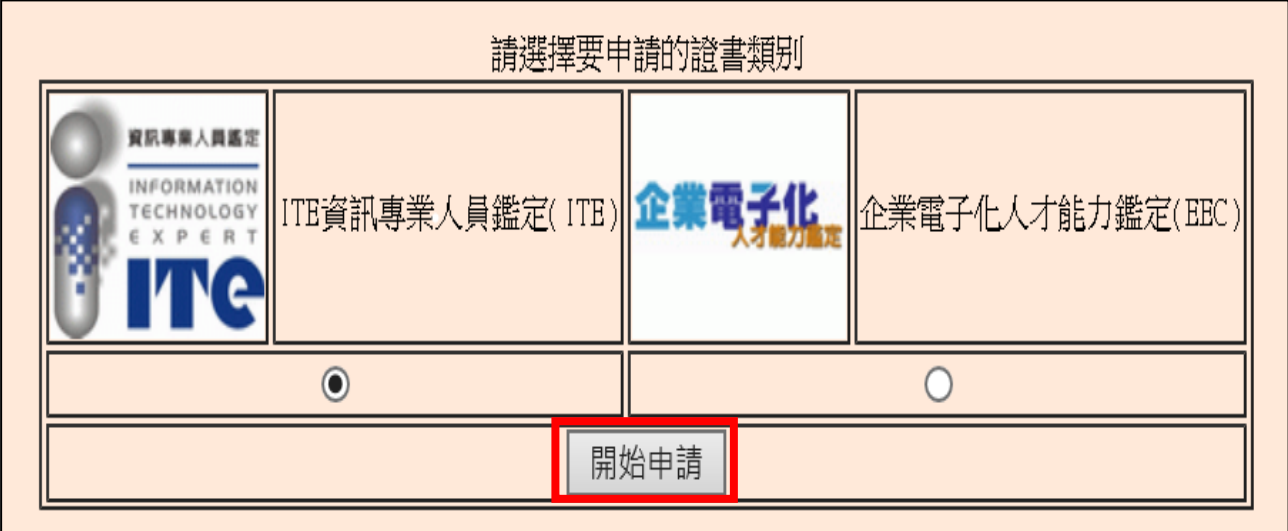

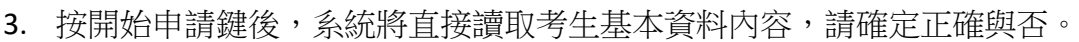

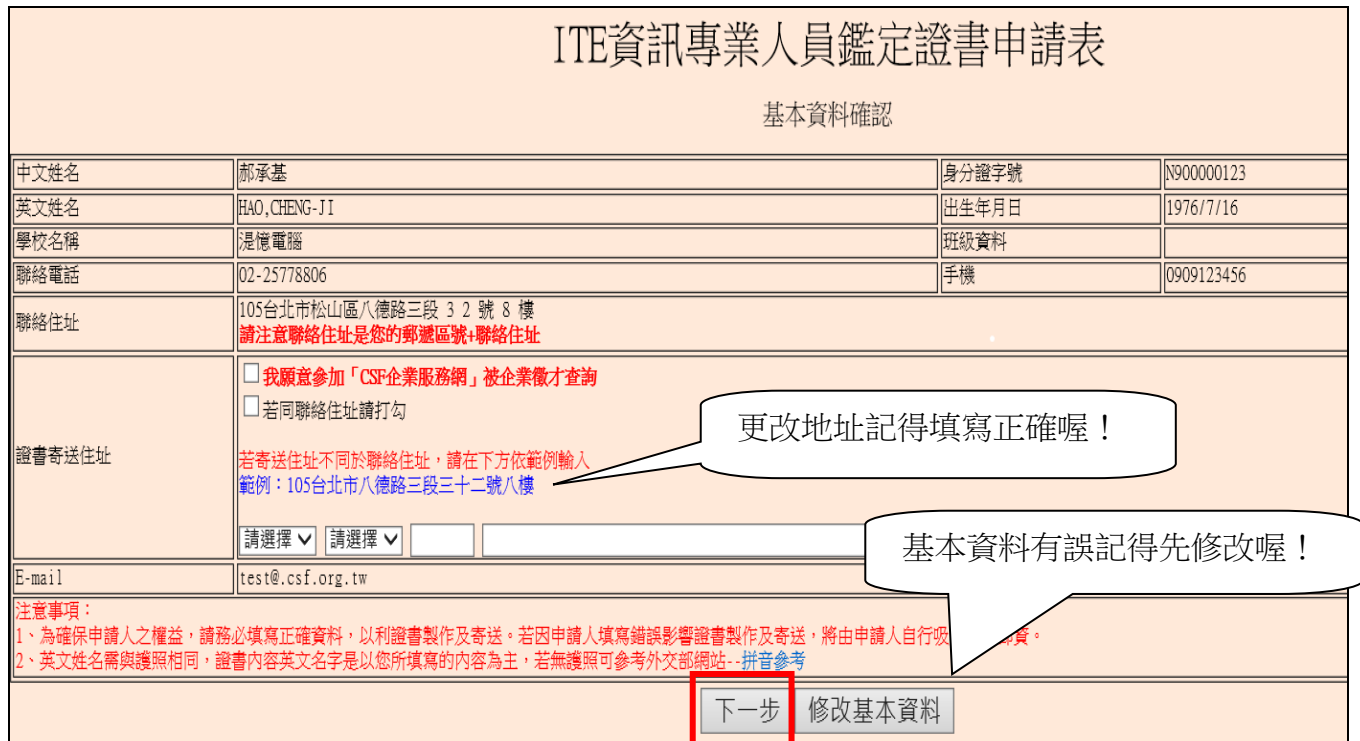

4. 基本資料確認完成,按下一步,系統會再次請你確認基本資料。

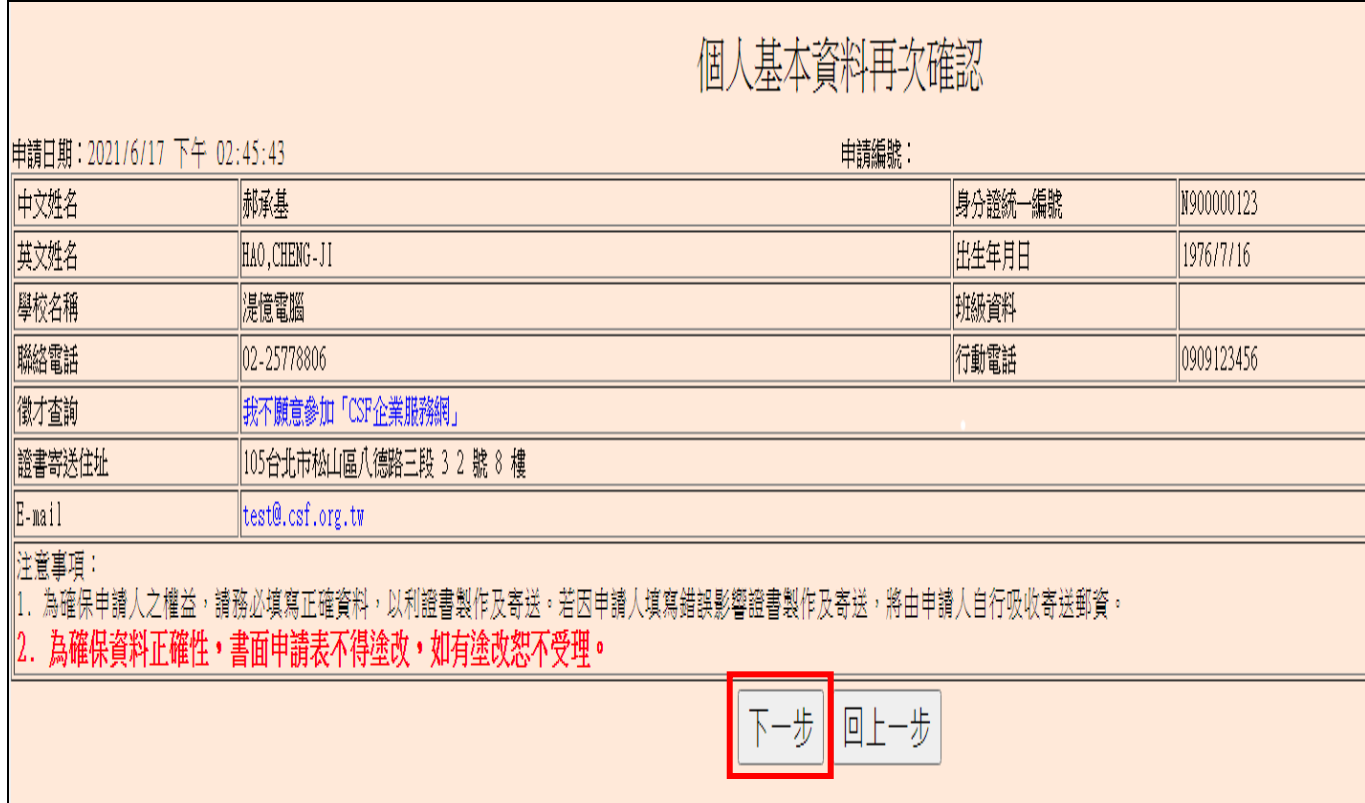

5. 基本資料確定無誤後,選擇下一步,點選所要申請的人員別證書項目,此時系統將自動篩 選出可申請的項目,供考生自行勾選。

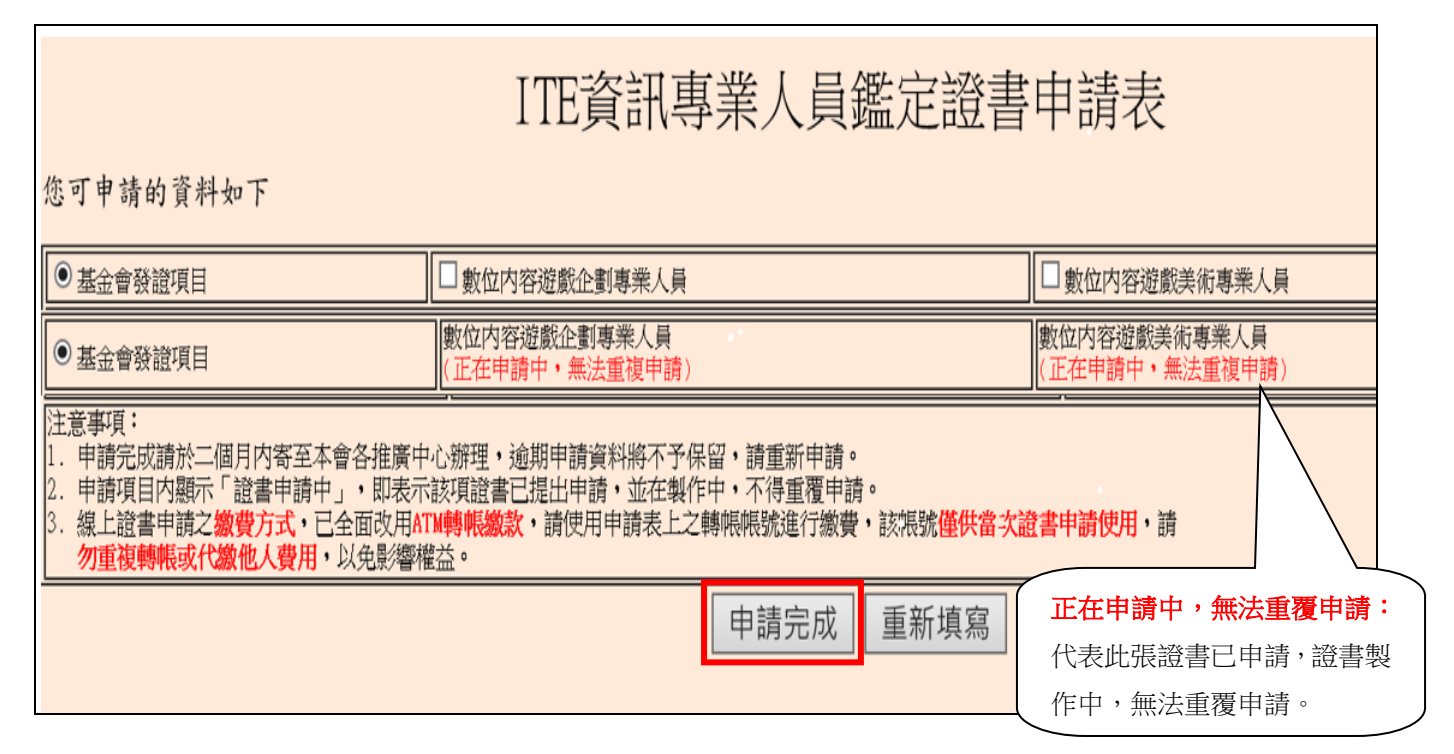

三、列印申請表:

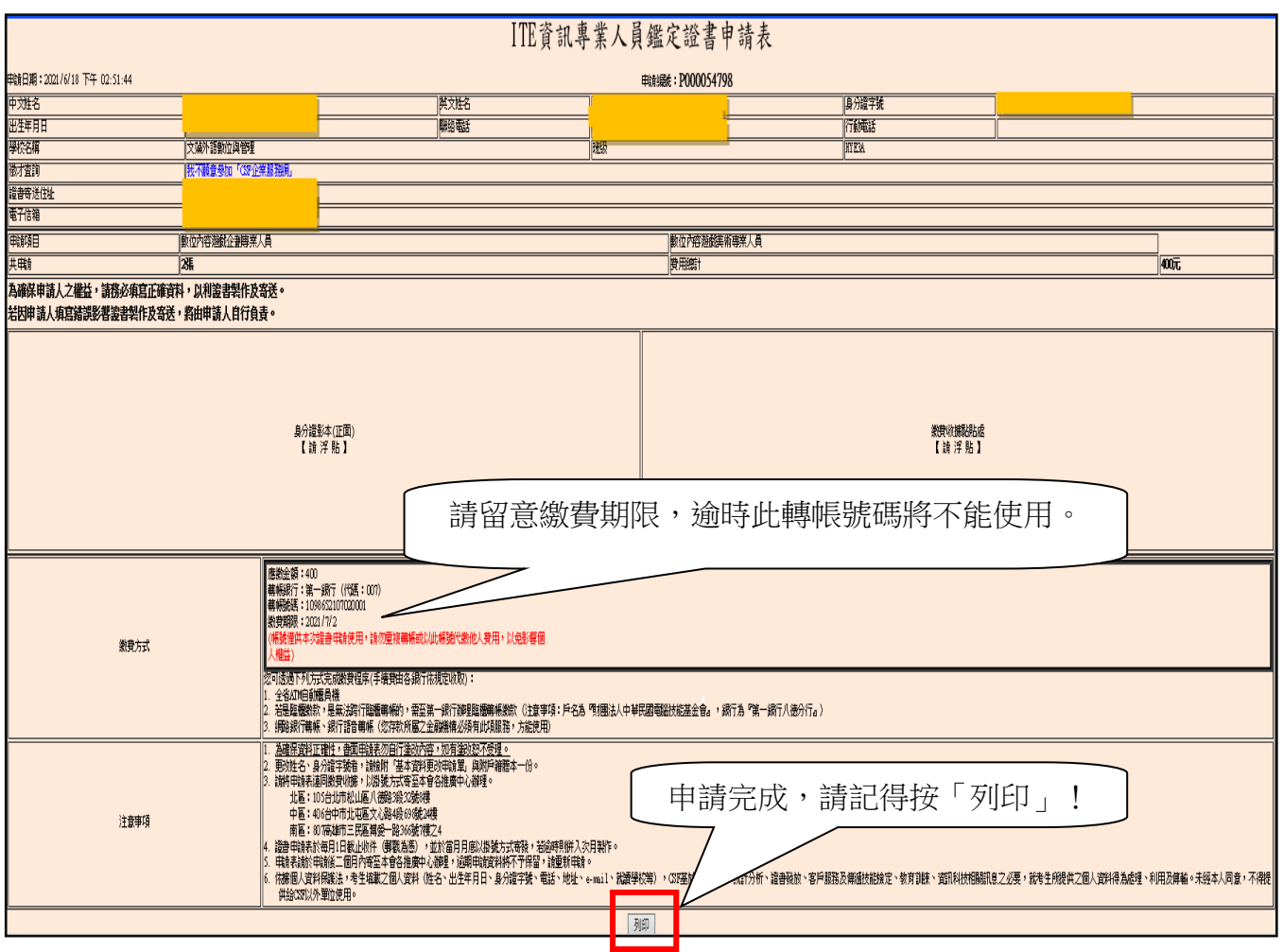

若需改急件申請,請加入 LINE 好友。 提供以下附件使用【手機拍照】或【擷取畫面】即可:

1.申請編號(地址請務必正確)。

2.原繳費收據(需完整呈現繳費帳號、繳費金額及轉帳日期)。

3.急件需每張加收 100 元急件費,匯款資訊如下:

(需完整呈現繳費帳號、繳費金額及轉帳日期)

台北:合作金庫(006) 復旦分行 1254-717-705799

台中:合作金庫(006) 復旦分行 1254-717-705811

高雄:合作金庫(006) 復旦分行 1254-717-705802

3.身分證(正面)。

4.聯絡小編並傳送相關資料。

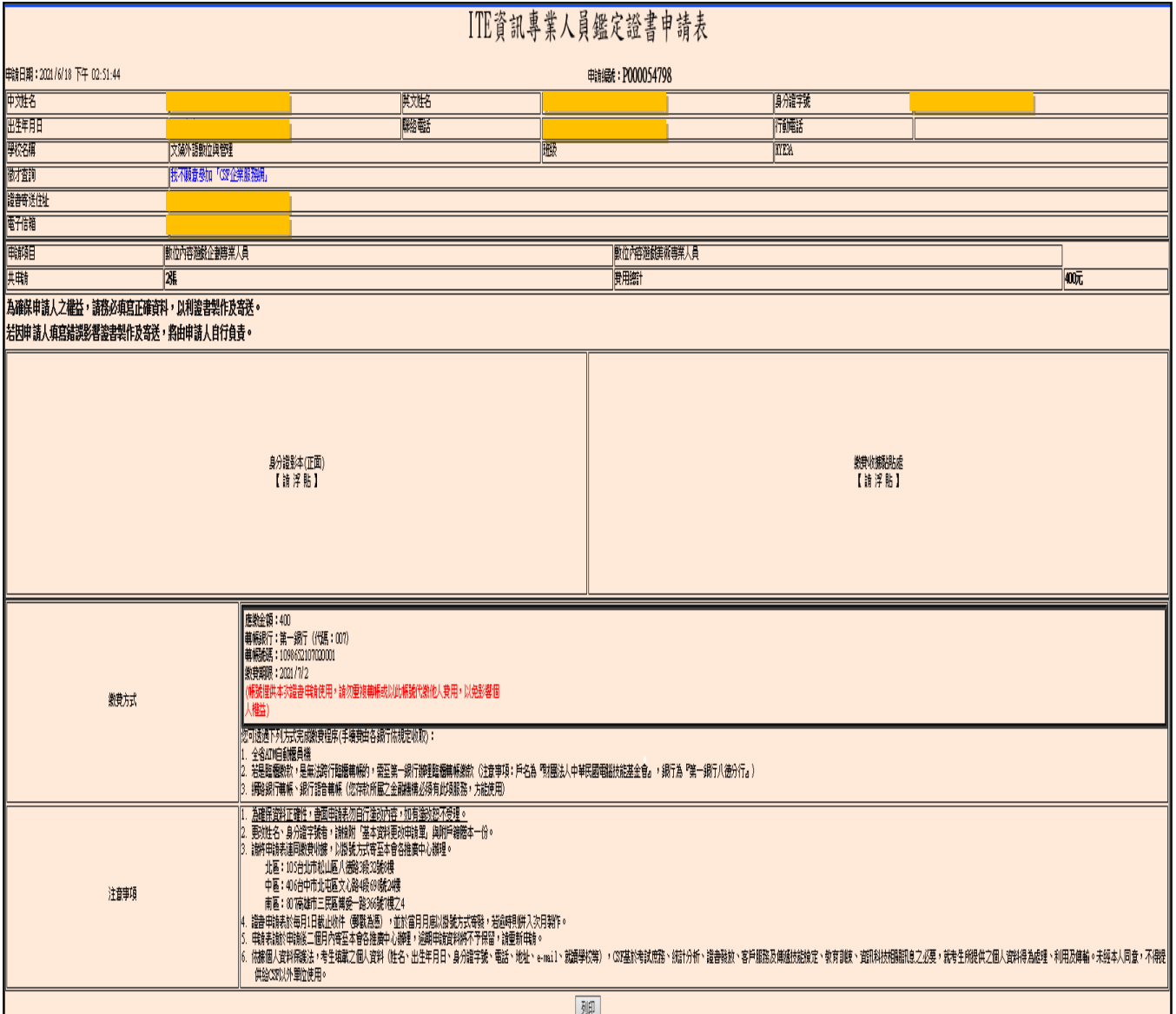

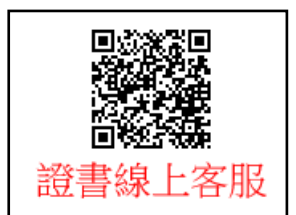

- 四、 ATM 繳費:
	- 1. 請考生於繳費期限(14天)繳費完成,逾期系統將無法接受繳費。如已過繳費期限, 請考生與本會聯繫,需由本會會務人員刪除該筆申請資料,考生方可重新申請。
	- 2. 申請後,系統將會自動產生乙組繳費帳號(每次每組帳號均不同),每位考生的繳費 帳號不同,不可重覆多人使用(轉帳)。(繳費時可能需支付銀行手續費,費用依照 各銀行標準收取,不包含於申請費用中。)。
	- 3. 網路銀行及銀行語音轉帳,您存款所屬之金融機構必須有此項服務,方能使用。
- 五、 寄出申請表:
	- ※ 申請表需檢附相關文件,如繳費證明、身分證影本,確認無誤後,請將本申請表寄 至本會三區推廣中心:
		- 北區:105 台北市松山區八德路三段 32 號 8 樓 TEL:(02)2577-8806
		- 中區: 406 台中市北屯區文心路四段 698 號 24 樓 TEL: (04)2238-6572
		- 南區: 807 高雄市三民區博愛路一段 366 號 7 樓之 4 TEL: (07) 311-9568

## 六、 其它注意事項:

- 1. 補印申請表。
- 2. 查詢證書申請進度:可以查詢目前證書製作。

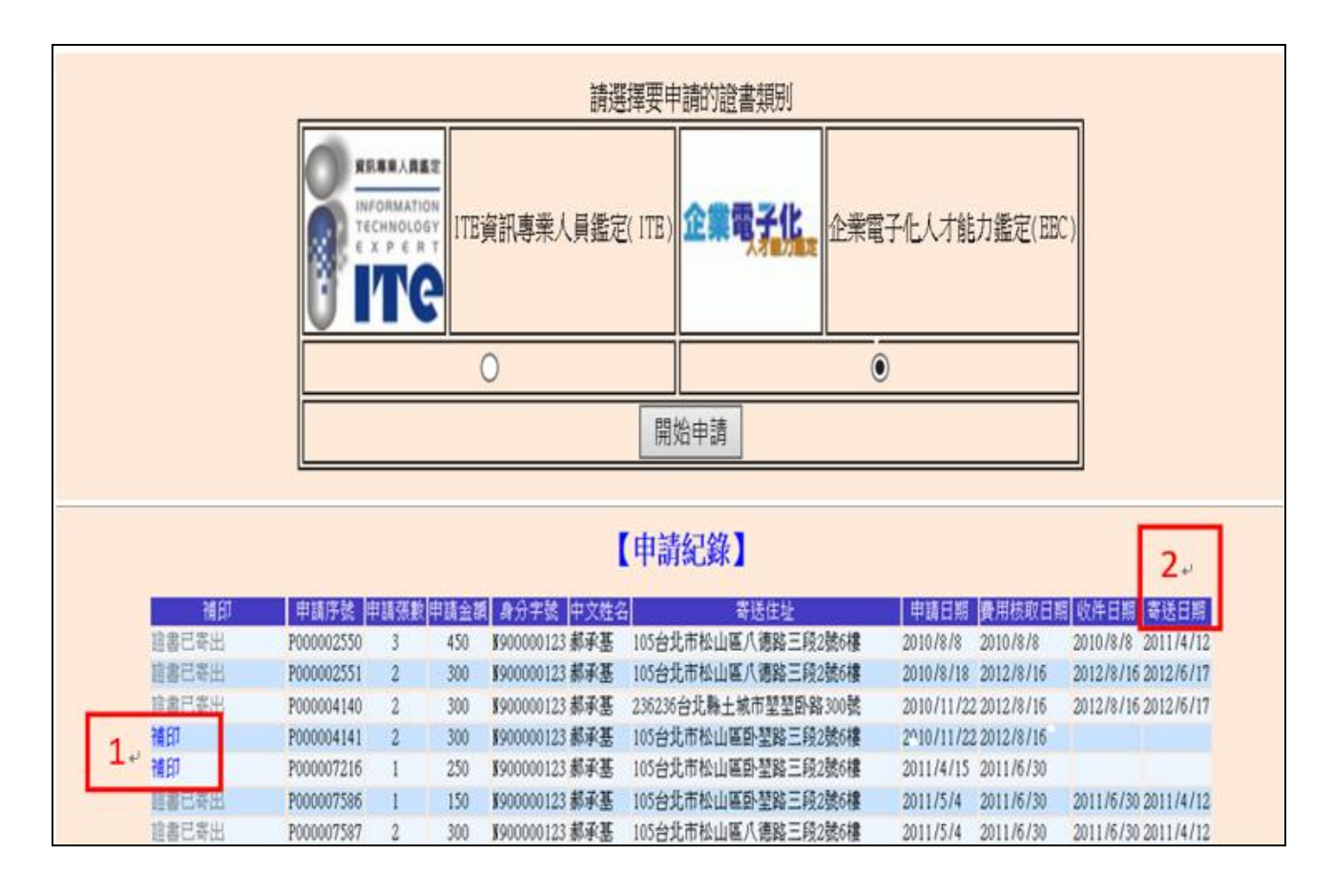

3. 更改姓名、身分證字號者,請檢附「基本資料更改申請單」與附戶籍謄本一份。

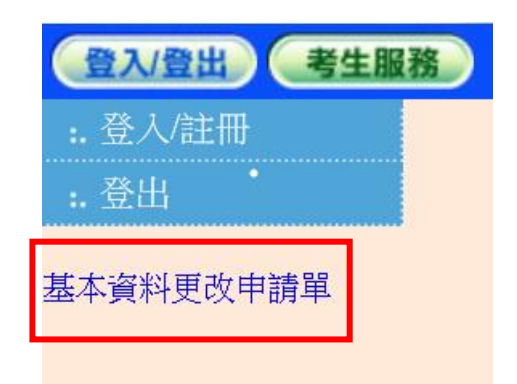